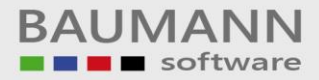

# **Wie erreiche ich was?**

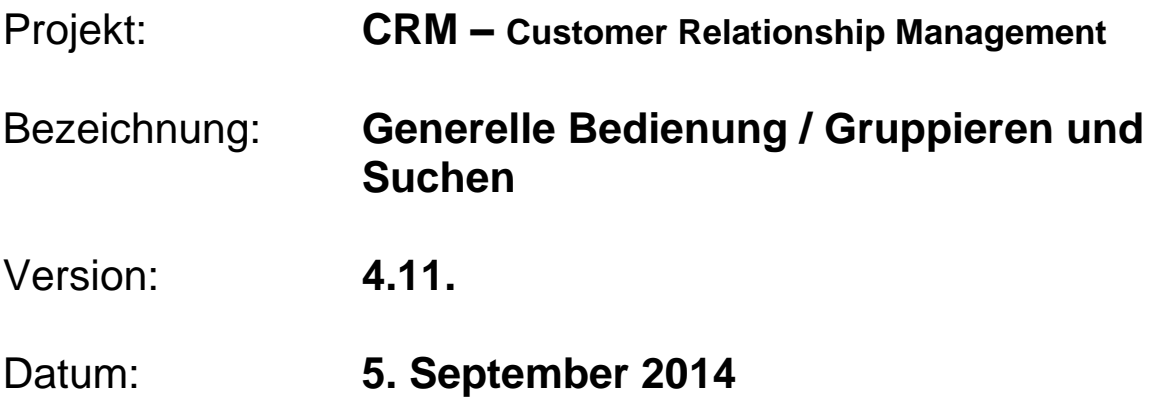

# Kurzbeschreibung:

In diesem Leitfaden stellen wir kurz dar, welche Bedienelemente in allen Masken der Benutzeroberfläche gleich sind und zeigen Ihnen, wie Sie diese nutzen können.

Dieser Leitfaden enthält:

- Generelle Bedienung
- Gruppierungsfeld
- Spaltenauswahl
- Optimale Spaltenbreite
- Filter bearbeiten Gezieltes Suchen in einem Feld
- Suche einblenden gesamte Tabelle durchsuchen
- Verstecke Auto Filterzeile (Filterzeile aus- und einblenden)
- Layout Welche Informationen sollen die Tabellen enthalten
- Tabelle aktualisieren
- Spaltenbreite anpassen
- Ausklappen / Einklappen
- Drucken

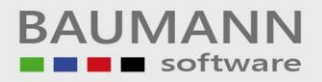

# **Inhaltsverzeichnis**

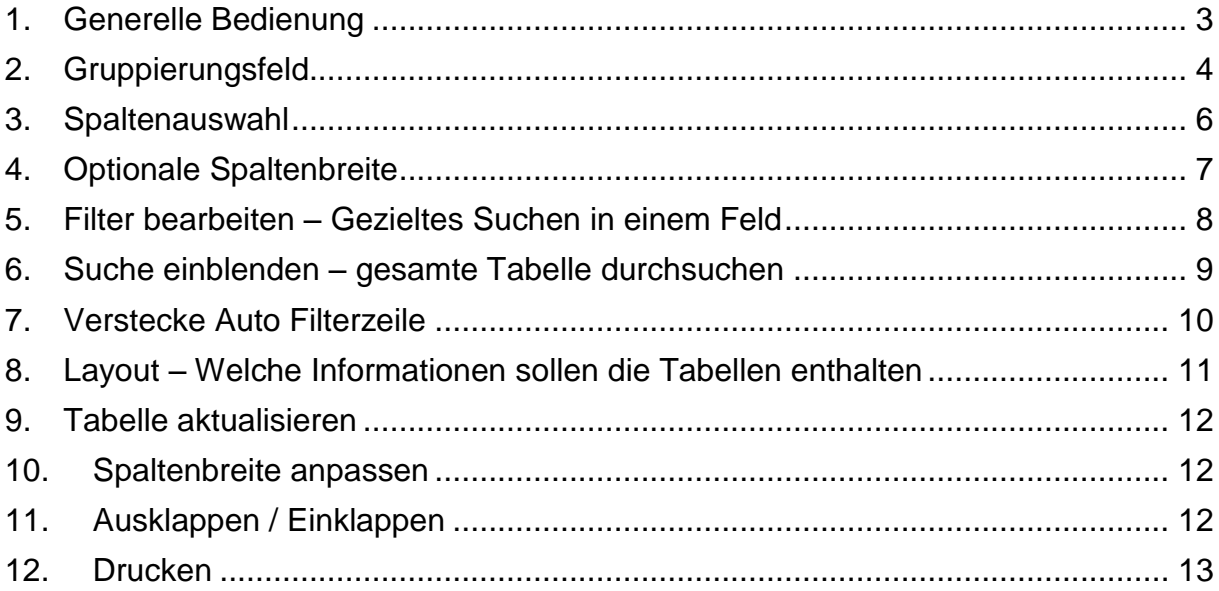

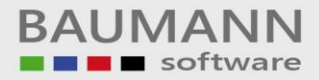

## <span id="page-2-0"></span>**1. Generelle Bedienung**

Diese Anleitung bezieht sich auf alle Anzeige-Masken in Tabellenform Es geht damit um die nicht sofort sichtbaren Eigenschaften, wie aufsteigend bzw. absteigend sortieren, das Gruppierungsfeld, Spaltenauswahl, optimale Spaltenbreite, Filter bearbeiten, Suche einblenden, versteckte Auto Filterzeile und die sichtbaren Eigenschaften, wie Layout zurücksetzten, Layout speichern, Layout laden, Tabelle aktualisieren, Spaltenbreite anpassen, Ausklappen, Einklappen und Drucken.

Diese Eigenschaften kommen auf jeder Maske, die eine Tabelle enthält, zum Tragen. Im Bild darunter sehen Sie ein Beispiel.

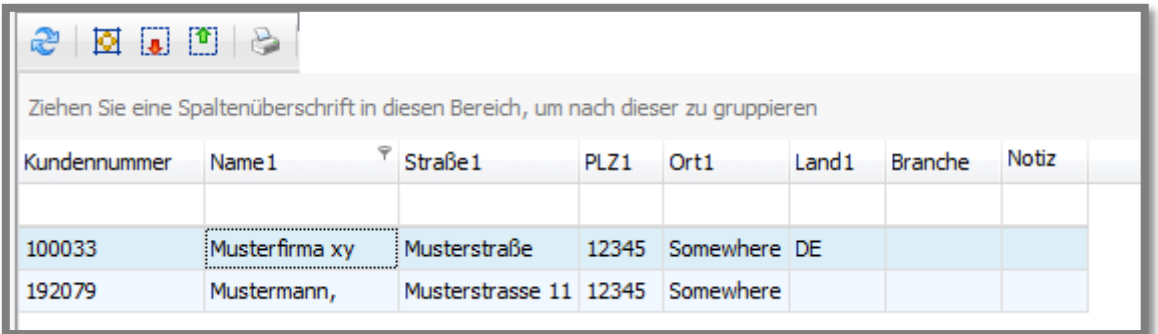

Egal in welcher Tabelle Sie sich befinden:

Durch einen Rechtsklick auf eine Spaltenüberschrift (z.B. **"Kundennummer"**), erhalten Sie grundsätzlich dieses Auswahlfenster:

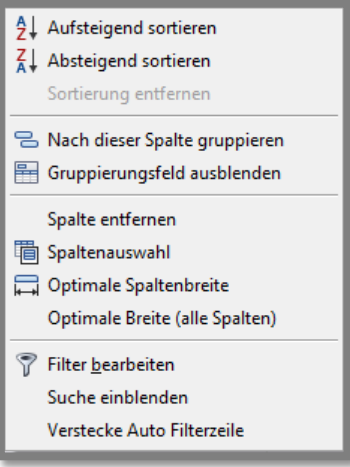

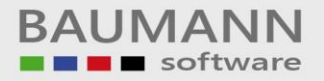

# <span id="page-3-0"></span>**2. Gruppierungsfeld**

Das **Gruppierungsfeld** ist für eine übersichtlichere Auflistung der verschiedenen Tabelleninhalte. Sie können mit einem Rechtsklick auf die Spalten der Tabelle klicken und die Eigenschaft Gruppierungsfeld ein- oder ausblenden.

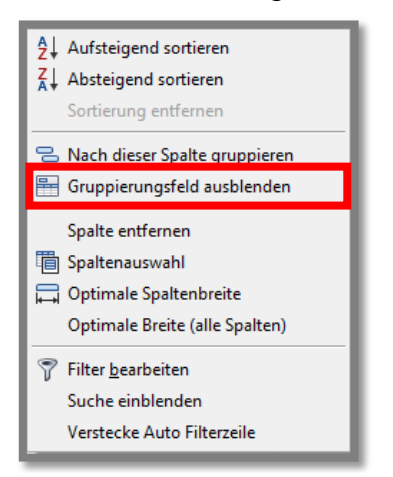

Hier sehen Sie ein Beispiel, wie dieses **Gruppierungsfeld** aussieht:

Ziehen Sie eine Spaltenüberschrift in diesen Bereich, um nach dieser zu gruppieren  $\degree$  Straße1 Notiz Kundennummer Name 1 PLZ1 Ort1 Land1 Branche

Um eine Gruppierung zu erreichen, klicken Sie z.B. auf die gewünschte Spaltenüberschrift **"Land1"** und halten die Spalte mit der gedrückten linken Maustaste fest. Ziehen Sie die Spalte in das Gruppierungsfeld und lassen die linke Maustaste los. Jetzt sortiert die Tabelle den gesamten Inhalt nach der Spalte **"Land1"**. Auf diese Weise können Sie nach jeder beliebigen Spalte gruppieren oder untergruppieren.

Alternativ: **Rechtsklick** auf die Spaltenüberschrift und dann den Button **"Nach dieser Spalte gruppieren"** klicken. Nun wird die Tabelle ebenfalls automatisch nach der Spalte gruppiert. Wenn Sie eine Gruppierung wieder aufheben möchten, ziehen Sie die Überschrift mit gedrückter linker Maustaste wieder an die gewünschte Stelle in der Überschriften-Zeile und lassen die Maustaste los. Alternativ Rechtsklick auf die entsprechende Spaltenüberschrift und **"nicht nach dieser Spalte gruppieren"** auswählen.

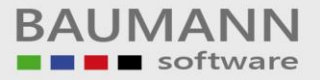

Hier sehen Sie eine Gruppierung nach der Spalte **"Land1"**:

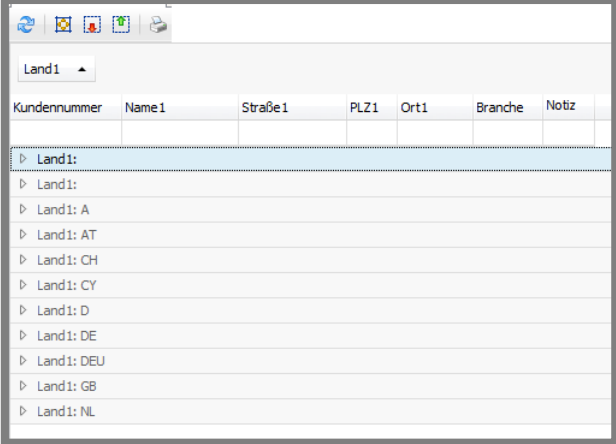

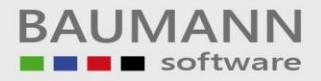

## <span id="page-5-0"></span>**3. Spaltenauswahl**

Machen Sie einen Rechtsklick irgendwo auf der Spaltenüberschriftzeile. Die Funktion **Spaltenauswahl** ermöglicht eine personalisierte Tabelle.

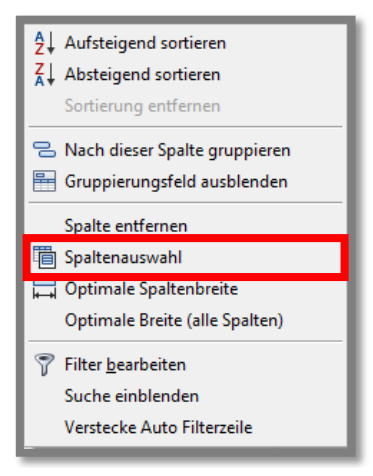

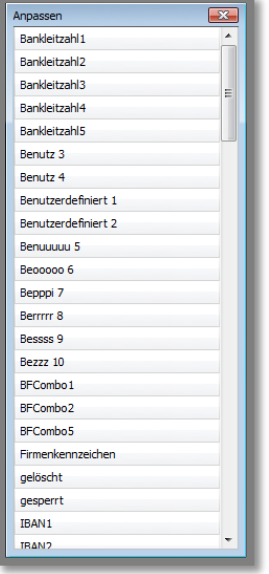

Sie bekommen eine **Liste**, mit der Sie verschiedene zusätzliche Spalten in Ihr Layout hinzufügen können. Um eine neue Spalte hinzuzufügen, wählen Sie die Spalte aus und ziehen Sie mit gedrückter linker Maustaste die Spalte in Ihr Layout bzw. in Ihre Tabelle an die gewünschte Stelle.

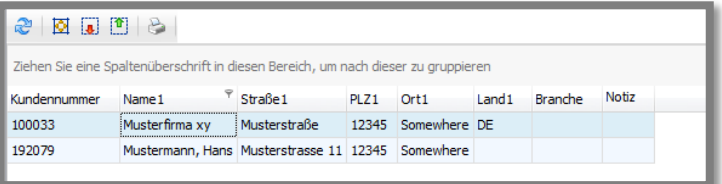

Hier wurden dem Standardlayout der Adressenübersicht zwei neue Spalten **"Branche"** und **"Notiz"** hinzugefügt. Werden Sie eine Spalte wieder entfernen möchten, klicken Sie mit Rechtsklick auf die betreffende Spaltenüberschrift und wählen Sie **"Spalte entfernen"** aus.

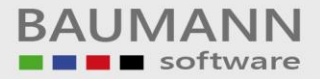

## <span id="page-6-0"></span>**4. Optionale Spaltenbreite**

Bitte wieder Rechtsklick auf die Überschriftenzeile der Tabelle: Die **Optimale Spaltenbreite** passt die Breite der aktuell ausgewählten Spalte auf den größtmöglichen Inhalt an, wohingegen die **Optimale Breite (alle Spalten)** jede Spalte der Tabelle auf den größtmöglichen Inhalt der jeweiligen Spalte anpasst.

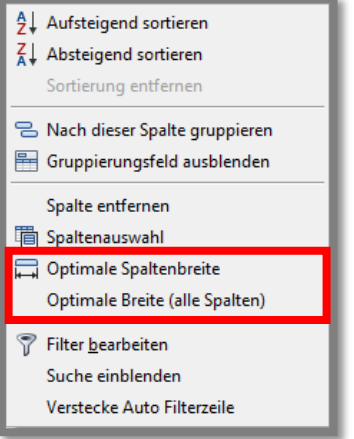

#### Vorher:

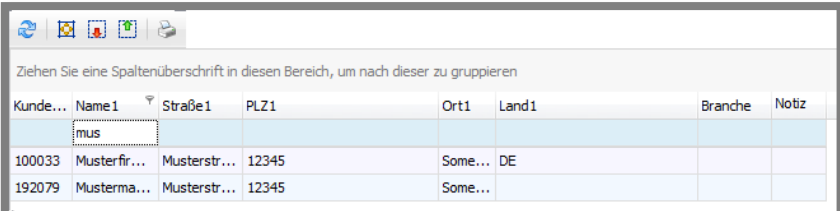

Hier sehen Sie, dass der Inhalt der Spalte **"Name1"** nicht richtig angezeigt wird und die Spalte **"PLZ1"** viel zu groß ist.

#### Nachher:

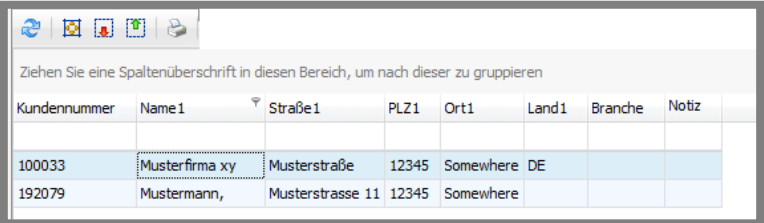

Die Spaltengröße wurde mithilfe der **"Optimalen Breite"** angepasst. Jede Spalte ist nun überschaubar und Sie sparen Platz.

# <span id="page-7-0"></span>**5. Filter bearbeiten – Gezieltes Suchen in einem Feld**

Mithilfe des Filters können Sie eine Tabelle nach bestimmten Ausprägungen eines oder mehrerer Felder durchsuchen und nur diese Ergebnisse anzeigen lassen.

Um **"Filter bearbeiten"** zu öffnen, klicken Sie mit einem Rechtsklick auf eine Spaltenüberschrift, bei der Sie einen individuellen Filter anwenden möchten. Unten sehen Sie ein Beispiel eines Filters.

**Wichtig:** Der Filter ist nur temporär, d.h. nachdem sie das CRM oder den jeweiligen Tab schließen, ist der Filter wieder auf Standard und Sie müssen die Einstellungen erneut eingeben. Um den Filter permanent zu speichern,

verwenden Sie **"Layout speichern"**. Sie müssen das Layout nach jedem Start erneut laden. Mehr dazu auf Seite 11.

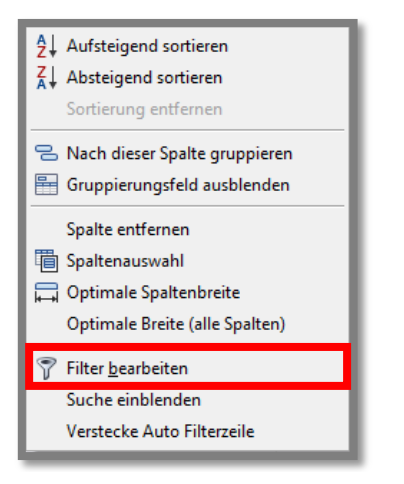

Sie können mit dem **"+"** noch weitere Filterbedingungen hinzufügen. Oder mit dem **"x"** falsche Filterbedingungen entfernen. Klicken Sie auf **"Übernehmen"**, um die Änderungen zu speichern. Hier klicken Sie z.B. alle Tabelleneinträge heraus, bei denen der Name1 mit **"mu"** beginnt.

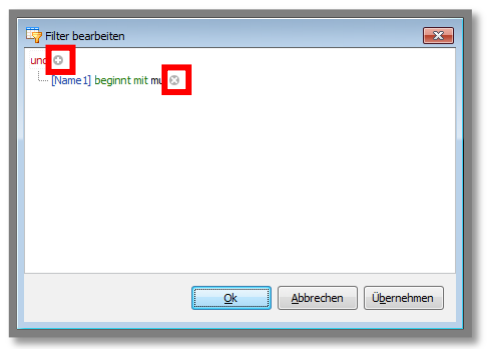

Unterhalb der Tabelle sehen Sie den erweiterten Filtereintrag.

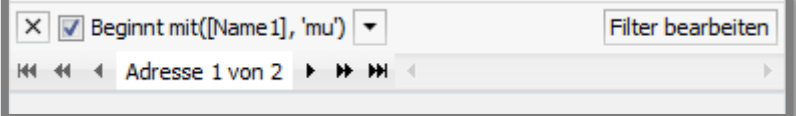

Mit Klick auf das "x" können Sie die Filterung sofort aufheben.

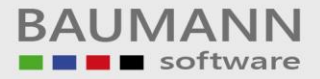

## <span id="page-8-0"></span>**6. Suche einblenden – gesamte Tabelle durchsuchen**

Mit dieser Funktion können Sie explizit nach einem bestimmten Namen, einen Wert oder einer Ziffer in allen Feldern der gesamten Tabelle suchen. Klicken Sie mit einem Rechtsklick auf die Spalten der Tabelle, um die Eigenschaft Suche einoder auszublenden.

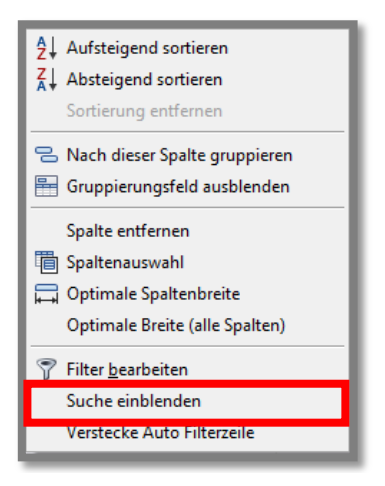

Die Suchergebnisse werden gelb hinterlegt.

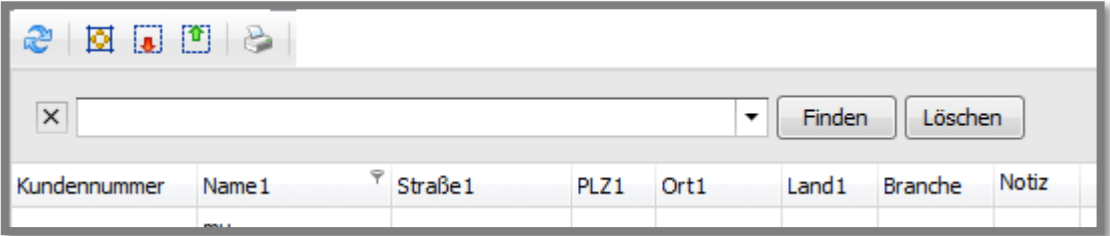

Hier sehen Sie ein Beispiel, wie eine Suche aussehen kann.

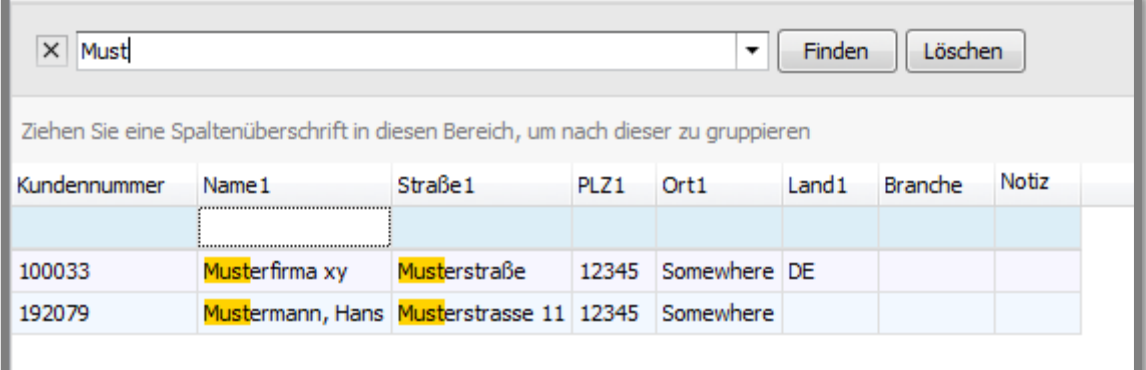

Mithilfe des Buttons "Löschen" wird der Suchbegriff entfernt und wieder der gesamte Tabelleninhalt angezeigt. Um die Suche wieder zu schließen, klicken Sie auf das **"x"**.

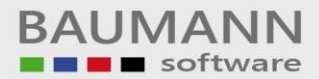

## <span id="page-9-0"></span>**7. Verstecke Auto Filterzeile**

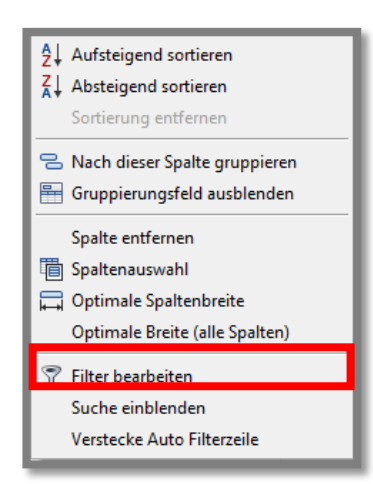

Klicken Sie irgendwo in der Überschriftzeile mit der rechten Maustaste. Die **"Versteckte Auto Filterzeile"** ist standardmäßig eingeblendet. Durch Klick auf diese Funktion können Sie die Filterzeile aus- und einblenden.

Die Auto Filterzeile ist ausgeblendet: – Sie können die Felder nicht über die Filterzeile durchsuchen:

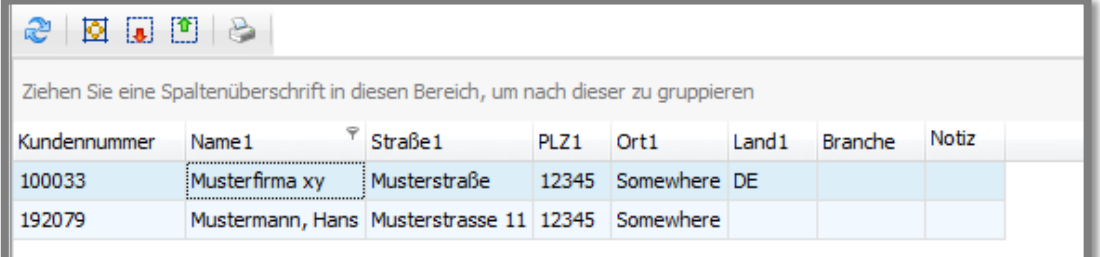

Die Auto Filterzeile ist eingeblendet: – Sie können die Felder gezielt über die Filterzeile durchsuchen.

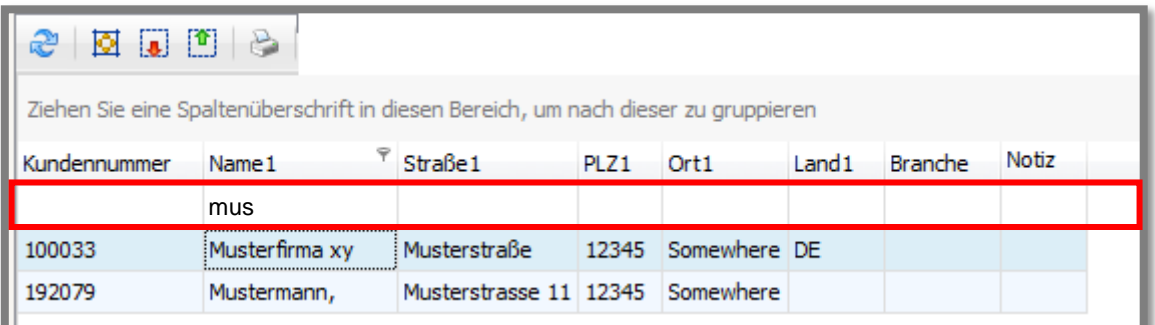

## <span id="page-10-0"></span>**8. Layout – Welche Informationen sollen die Tabellen enthalten**

Jeder Benutzer kann sich – wie in den vorherigen Kapiteln gezeigt – seine eigene passenden Layouts für die Anzeige einer jeden Tabelle zusammenstellen (siehe insbesondere "Spaltenauswahl"). Diese Layouts können jeweils unter einem eindeutigen Namen gespeichert und auch wieder abgerufen werden. So haben Sie immer gleich die gewünschten Informationen parat. **Wichtig:** Das Layout einer Tabelle wird nach jedem Schließen des Tabs oder des CRMs zurückgesetzt, wenn Sie es nicht gezielt speichern. Bei einer Tabellenanzeige wird immer das zuletzt geladene Layout verwendet.

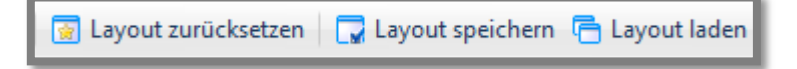

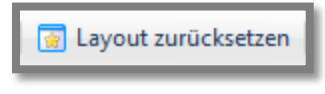

Der Button **"Layout zurücksetzen"** setzt das gesamte Layout wieder auf das Standard Layout zurück.

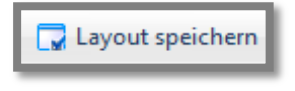

Mit dem Button **"Layout speichern"** werden alle veränderten Eigenschaften des Tabellenlayouts gespeichert.

Nachdem Sie auf **"Layout speichern"** geklickt haben, erscheint eine neue Maske:

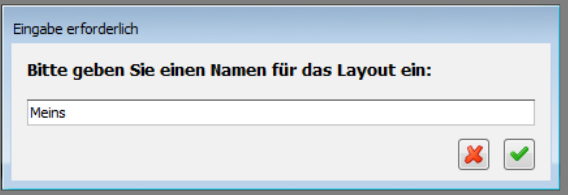

Geben Sie einen Namen ein und klicken Sie auf das

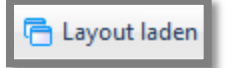

Mit **"Layout laden"** können Sie Ihr gespeichertes Layout wieder aufrufen.

Nachdem Sie auf den Button **"Layout laden"** geklickt haben, können Sie ein gespeichertes Layout auswählen. Klicken Sie auf **"Layout löschen"**, um das Layout aus der Liste zu entfernen. Klicken Sie auf **"Layout laden"**, um das Layout zu laden.

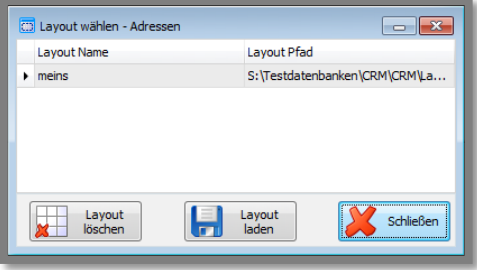

### <span id="page-11-0"></span>**9. Tabelle aktualisieren**

Folgende Funktionen sind verfügbar.

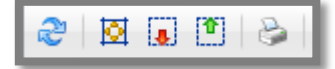

Mit dem Button **"Aktualisieren"** können Sie die Tabelle neu laden bzw. aktualisieren.

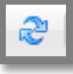

#### <span id="page-11-1"></span>**10.Spaltenbreite anpassen**

Mit dem Button **"Spaltenbreite anpassen"** können Sie mit einem Klick die Spaltenbreite auf den größten Inhalt der Spalte angleichen.

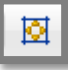

## <span id="page-11-2"></span>**11.Ausklappen / Einklappen**

Diese Option können Sie verwenden, wenn Sie das Gruppierungsfeld nutzen. Haben Sie eine Gruppierung vorgenommen, so können Sie alle Kategorien "**einoder ausklappen"**.

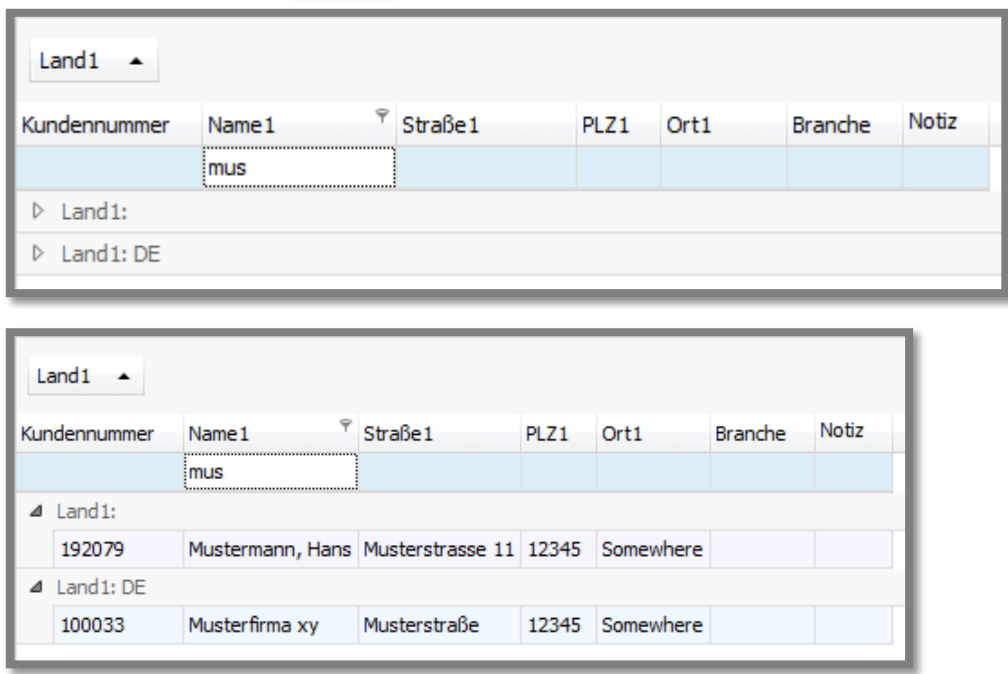

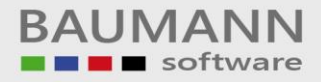

#### <span id="page-12-0"></span>**12.Drucken**

Mit dem Button **"Drucken"** können Sie die Tabelle ausdrucken.

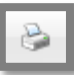

Es öffnet sich eine Seitenansicht. Klicken Sie auf **"Schnell drucken",** um sofort zu drucken oder **"Drucken"**, um Druckereinstellungen vorzunehmen.

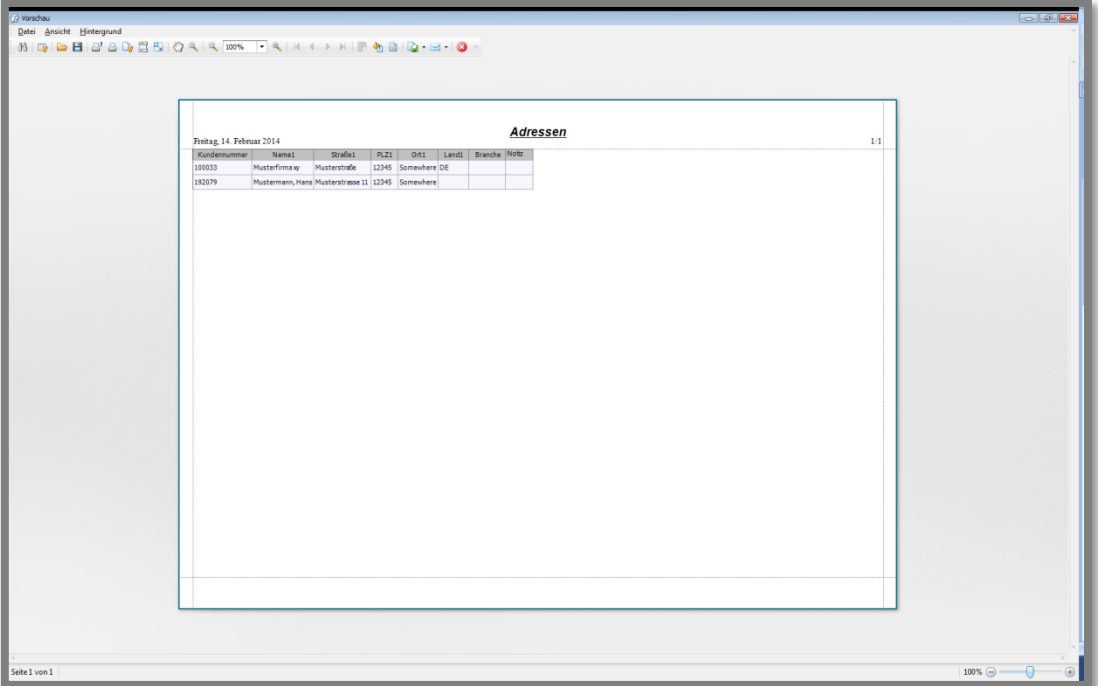